# **GAMUT**

Editor Aids

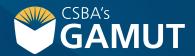

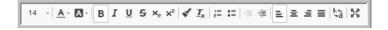

| WITH THESE SYMBOLS                                                                         | YOU TRIGGER THESE ACTIONS                                                                                                    |
|--------------------------------------------------------------------------------------------|----------------------------------------------------------------------------------------------------|
| ■ * Font Size                                                                              | » Use the dropdown to select the font size                                                                                                    |
| » Text Color » Background Color                                                            | <ul><li>» Change the color of the selected text</li><li>» Change the background color (highlight) of the selected text</li></ul>                                                                                                    |
| B I U S X₂ x²   » Bold  » Italic  » Underline  » Strikethrough  » Subscript  » Superscript | <ul> <li>» Apply bold formatting to the selected text</li> <li>» Apply italic formatting to the selected text</li> <li>» Apply underline formatting to the selected text</li> <li>» Apply strikethrough formatting to the selected text</li> <li>» Make text or numbers appear as subscript</li> <li>» Make text or numbers appear as superscript</li> </ul> |
|                                                                                            | continued »                                                                                                    |

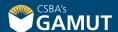

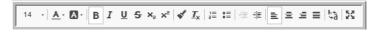

| WITH THESE SYMBOLS                | YOU TRIGGER THESE ACTIONS                                                                                                    |
|-----------------------------------|----------------------------------------------------------------------------------------------------|
| » Copy Formatting » Remove Format | <ul> <li>Copy the formatting from one area of text and apply it to another</li> <li>Remove the formatting from the selected area of tex</li> <li>The starting number of the list can also be changed here.</li> </ul>                         |
| » Numbered List » Bulleted List   | >> Select this button to begin a numbered list.  >> Select this button to begin a bulleted list.  >> To change the numbered list properties, right click in the list and make a selection from the following:    Numbered List Properties   X |

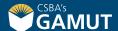

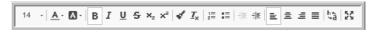

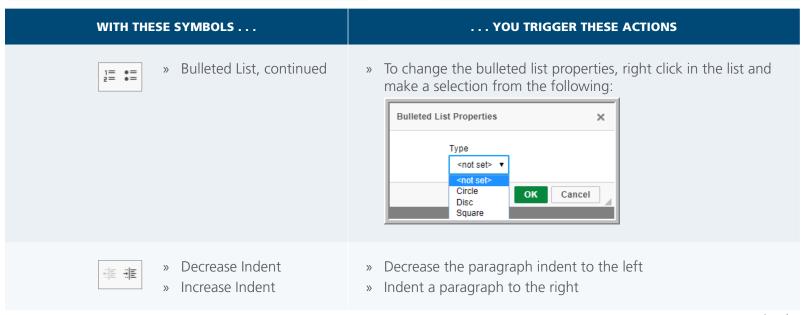

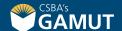

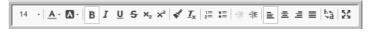

| WITH THESE SYMBOLS                                  | YOU TRIGGER THESE ACTIONS                                                                                                    |
|-----------------------------------------------------|----------------------------------------------------------------------------------------------------|
| » Align Left » Align Center » Align Right » Justify | <ul> <li>» Align the selected paragraph to the left margin</li> <li>» Align the selected paragraph to the center</li> <li>» Align the selected paragraph to the right margin</li> <li>» Justify the paragraph to both left and right margins</li> </ul> |
| » Find and Replace                                  | » Open the find and replace dialog box and enter search strings                                                                                                    |
| » Maximize                                          | <ul><li>» Take the editor into full-screen view</li><li>» Click the button again to return from full-screen view</li></ul>                                                                                                    |

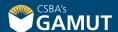

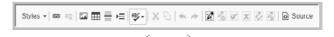

| WITH THESE SYMBOLS  | YOU TRIGGER THESE ACTIONS                                                                              |
|---------------------|----------------------------------------------------------------------------------------------------|
| » Formatting Styles | » Use the dropdown to create a layout in the editor window                                             |
| » Link Unlink       | <ul><li>» Insert a hyperlink into the text</li><li>» Break the hyperlink, plain text remains</li></ul> |

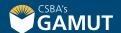

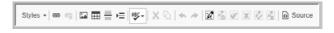

#### WITH THESE SYMBOLS ... ... YOU TRIGGER THESE ACTIONS » Insert and define properties for images Image Image Properties Image Properties × × Upload Image Info Image Info Upload Upload URL Choose File No file chosen Upload Alternative text » Select the file to upload Center Right None Left Captioned image OK Cancel » Set properties for the image **Note:** Alternative Text is required for ADA Compliance.

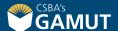

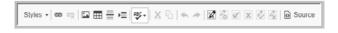

#### WITH THESE SYMBOLS ... ... YOU TRIGGER THESE ACTIONS » Insert a table into the editor » Table \*\*\* Table Properties Table Properties Advanced Width 500 Columns Height Headers Cell spacing 1 None Border size Cell padding Alignment Browser Default ▼ Caption Summary OK Cancel » Define properties for the table using the popup » For additional customization, right click on the table continued »

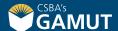

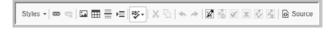

| WITH THESE SYMBOLS       | YOU TRIGGER THESE ACTIONS                                                                                                    |
|--------------------------|----------------------------------------------------------------------------------------------------|
| » Insert Horizontal Line | » Insert a horizontal line below the cursor position                                                                             |
| » Insert Page Break      | » Insert a page break for printing purposes                                                                                      |
| » Spell Checker          | » Launch the spell checker                                                                                                    |
| » Cut<br>» Copy          | <ul><li>» Cut the selected content and copies it to the clipboard</li><li>» Copy the selected content to the clipboard</li></ul> |
| » Undo<br>» Redo         | <ul><li>» Undo the last action</li><li>» Redo the last undone action</li></ul>                                                   |

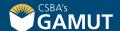

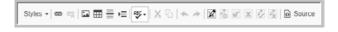

| WITH THESE SYMBOLS             | YOU TRIGGER THESE ACTIONS                                                                     |
|--------------------------------|-----------------------------------------------------------------------------------------------|
|                                | » Track Changes buttons (see individual descriptions)                                         |
| » Start/Stop Tracking          | <ul><li>» Turn on tracking</li><li>» Click button again to Turn off tracking</li></ul>        |
| » Hide/Show Tracked<br>Changes | <ul><li>» Hide tracked changes</li><li>» Click button again to Show tracked changes</li></ul> |
| » Accept all changes           | » Accept all tracked changes in the document                                                  |
| » Reject all changes           | » Reject all tracked changes in the document                                                  |

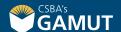

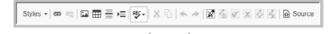

| WITH THESE SYMBOLS | YOU TRIGGER THESE ACTIONS                               |
|--------------------|---------------------------------------------------------|
| » Accept change    | » Accept the tracked change that is currently selected  |
| » Reject change    | » Reject the tracked change that is currently selected  |
| » Source HTML      | » View the HTML code associated with the editor content |

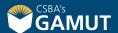

## // QUESTIONS? //

gamut@csba.org 800-266-3382

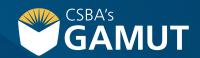